## **GL-6 RECORD SURPLUS MONEY INVESTMENT FUND (SMIF) TRANSFER**

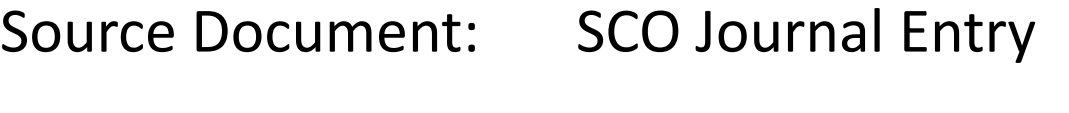

Module: General Ledger (GL)

Roles:

**GL Journal Processor** GL Journal Approver

 **The Source Document** for recording Surplus Money Investment Fund (SMIF) Activity is the SCO Notice of shows the transfer from Account 1140 – Cash In State Treasury to Account 1210 – Deposits in SMIF. Transfer, TC-29, used by the SCO to record deposits in and withdrawals from SMIF. The example below

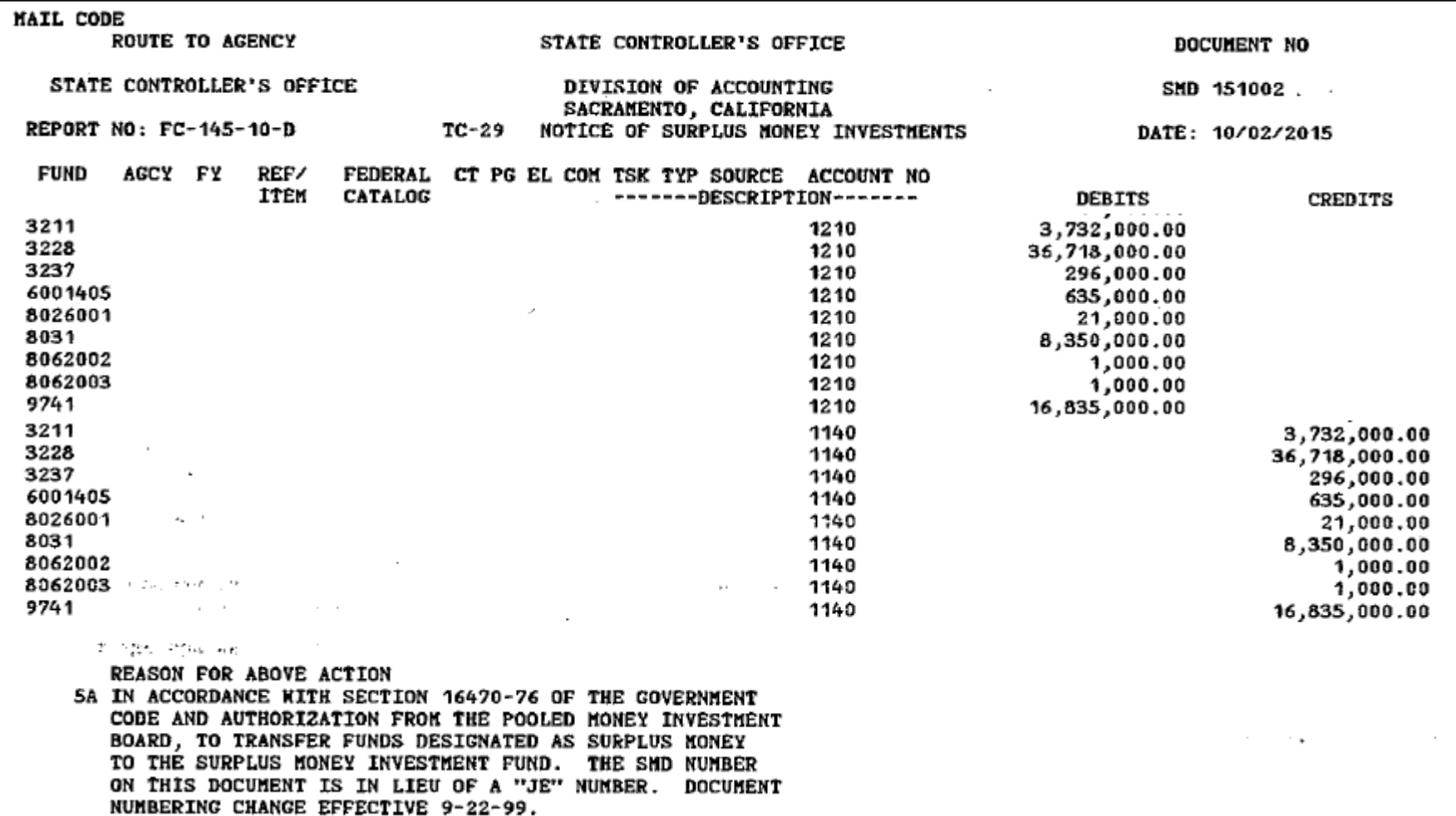

The **GL Journal Processor** will create a new GL Journal to post SMIF Transfers. Steps are:

- **1**  Navigate to GL>Journals>Journal Entry>Create/Update Journal Entries
- **2**  Enter your Business Unit in the **Add a New Value** tab
- **3**  Enter the date of the SCO JE as the Journal Date
- **4**  Click Add

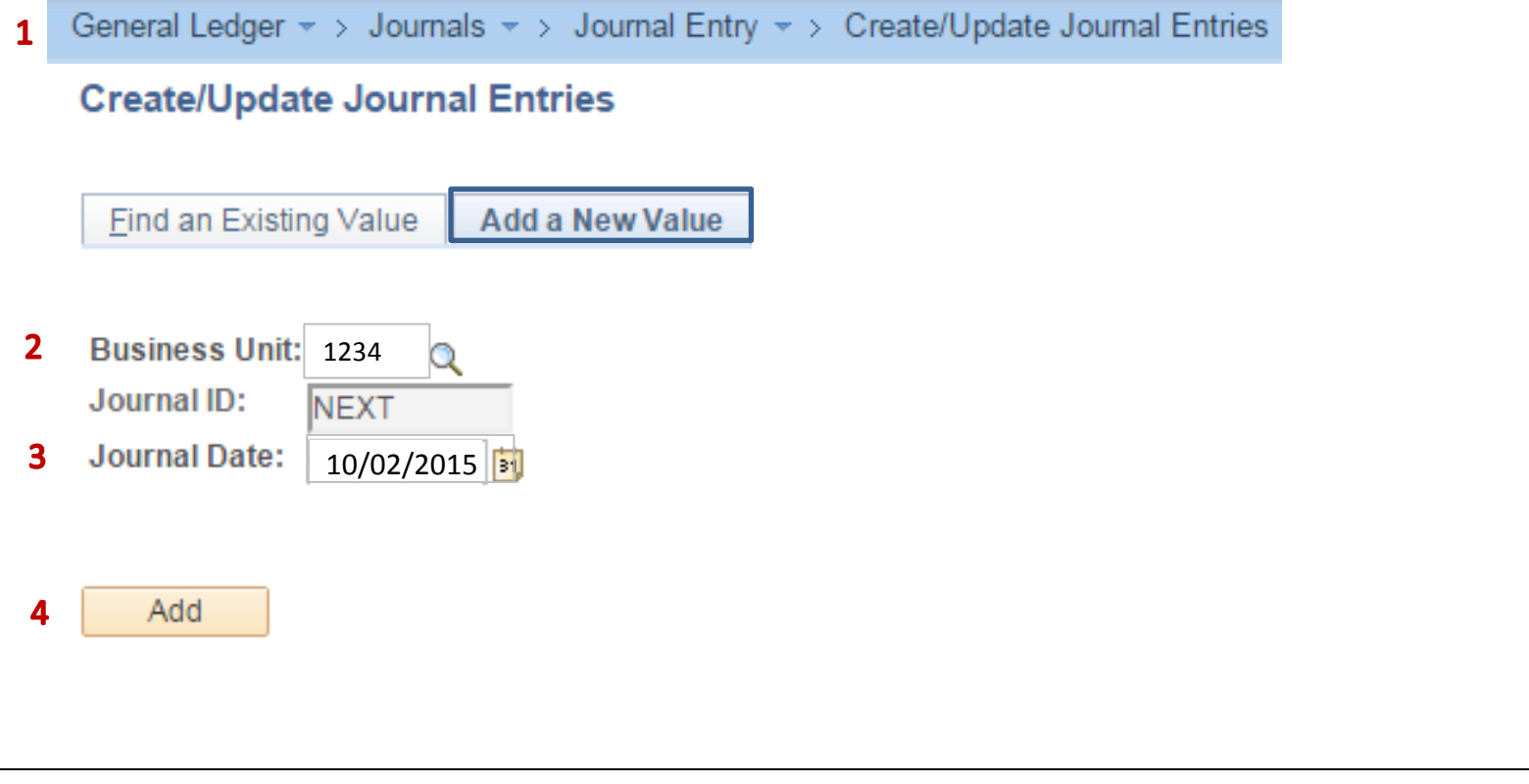

The **GL Journal Processor** will create the Journal **Header**. Steps are:

- **1**  Enter a Long Description with the SCO Journal No., JE Date, and SMIF Transfer
- **2**  Ledger Group will default to MODACCRL
- **3**  Source should be **ONL** (Online Journal Entry)
- **4**  Click Save or click on the Lines tab to enter Journal Lines. (After clicking save, click OK on the ALTACCT Message)

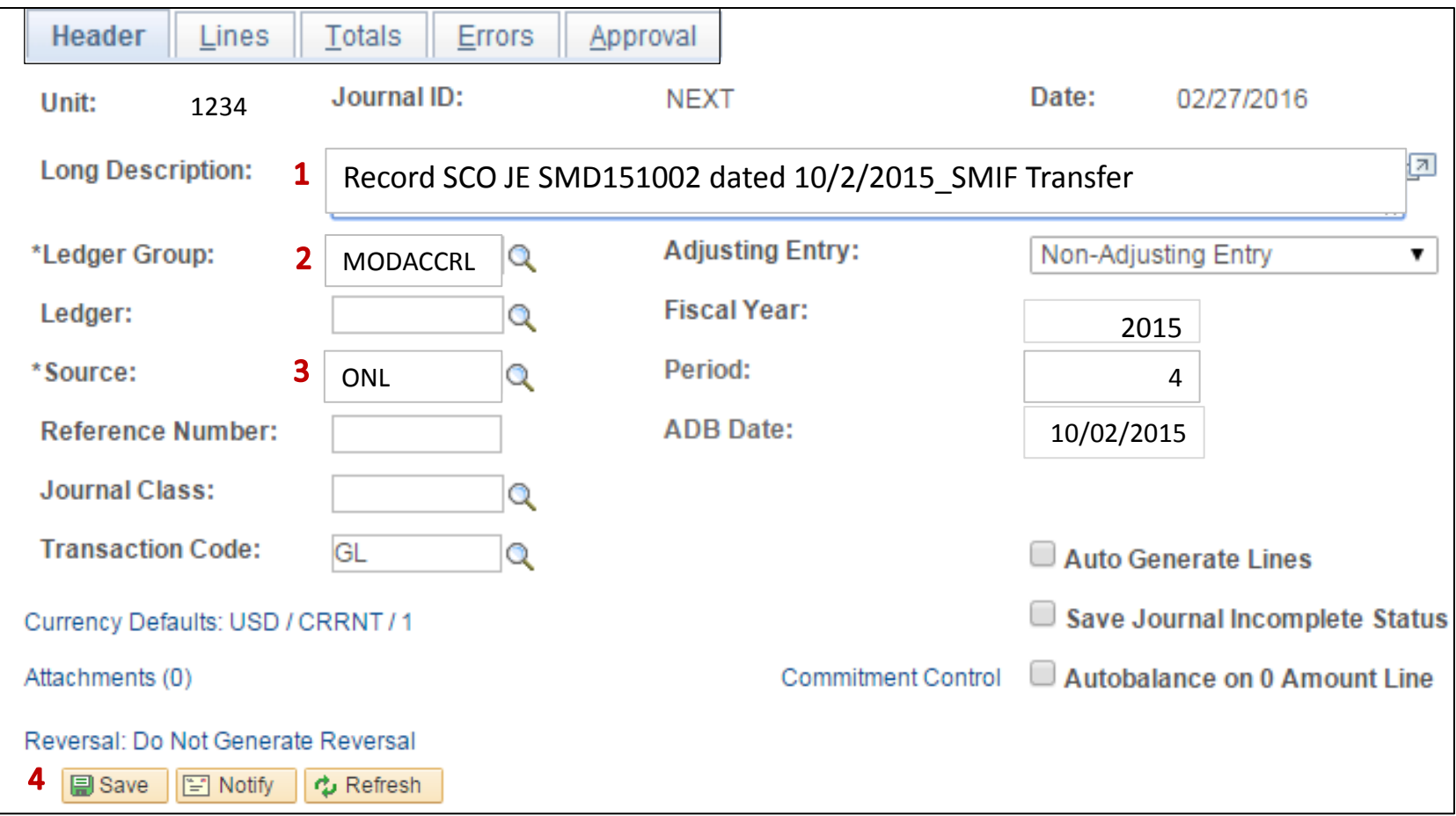

The **GL Journal Processor** will create the Journal **Lines.** Steps are:

- **1**  Enter DR Line: Fund, ENY, Deposits in SMIF Account, and Amount
- **2**  Click on + to insert a line
- **3 -** Enter CR Line: Fund, ENY, Pending Cash Transfer GL Account and Amount
- **4**  Click Save. The system will assign a Journal ID. Note the Journal ID on your source document for reference.

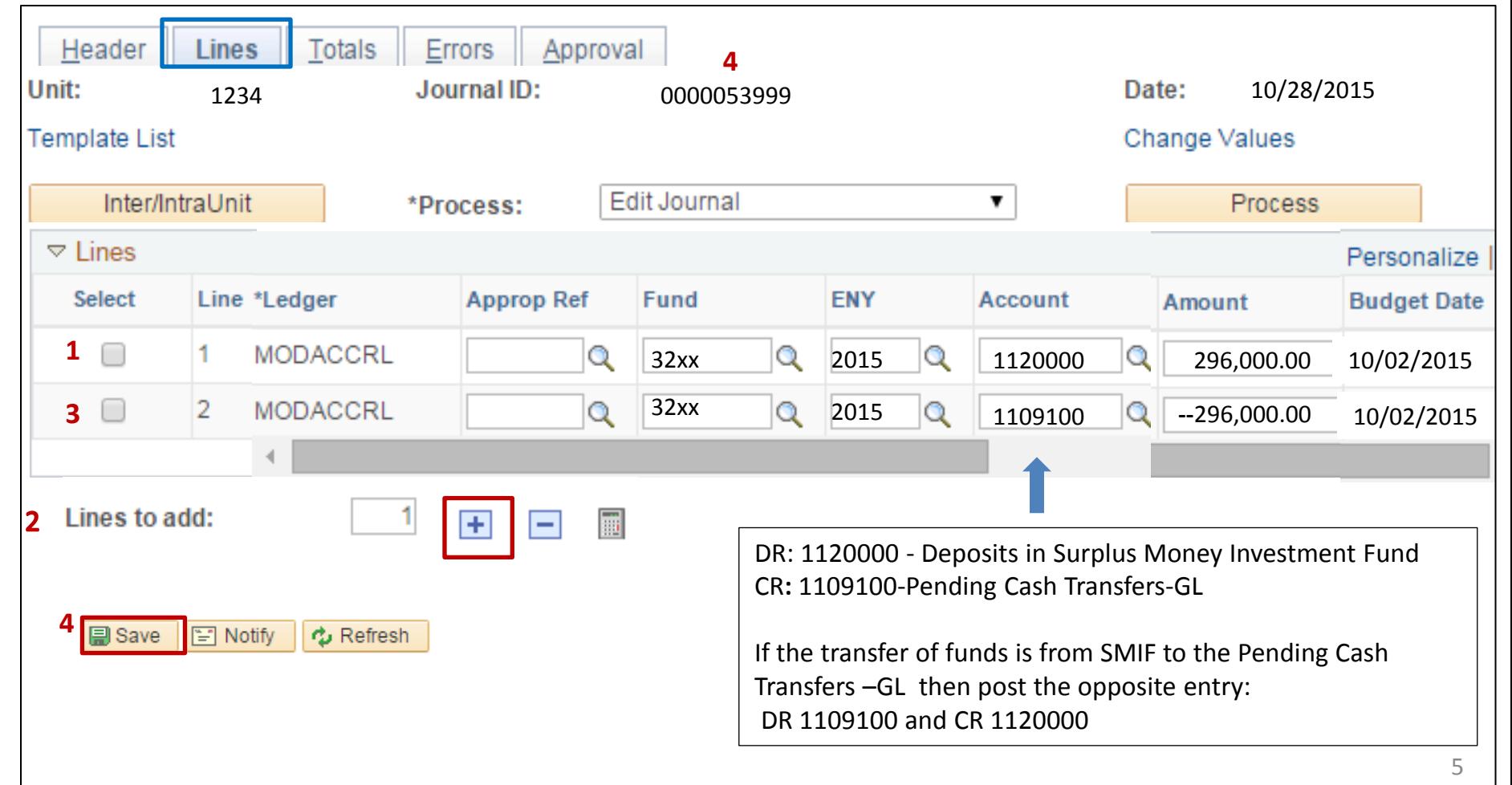

The **GL Journal Processor** will run the Edit Journal Process. Steps are:

- **1**  Select Edit Journal
- **2**  Click Process
- **3**  Check that Journal Status and Budget Status show V for Valid.

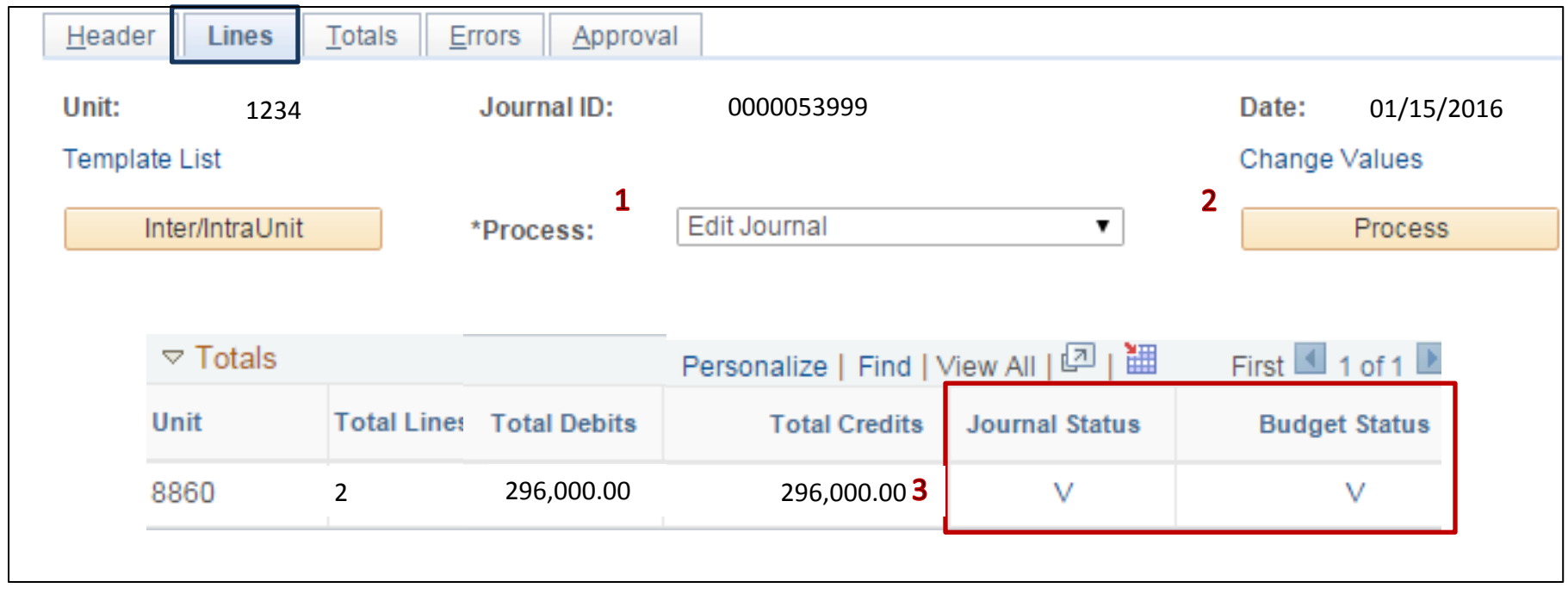

The **GL Journal Processor** will Submit the Journal. Steps are:

- **1**  In the Journal Lines tab, select Submit Journal
- **2**  Click Process. The GL Journal Approver will receive an automatic notification of the journal
- **3**  Click the Approval tab to view the journal workflow. Your journal will show as Pending

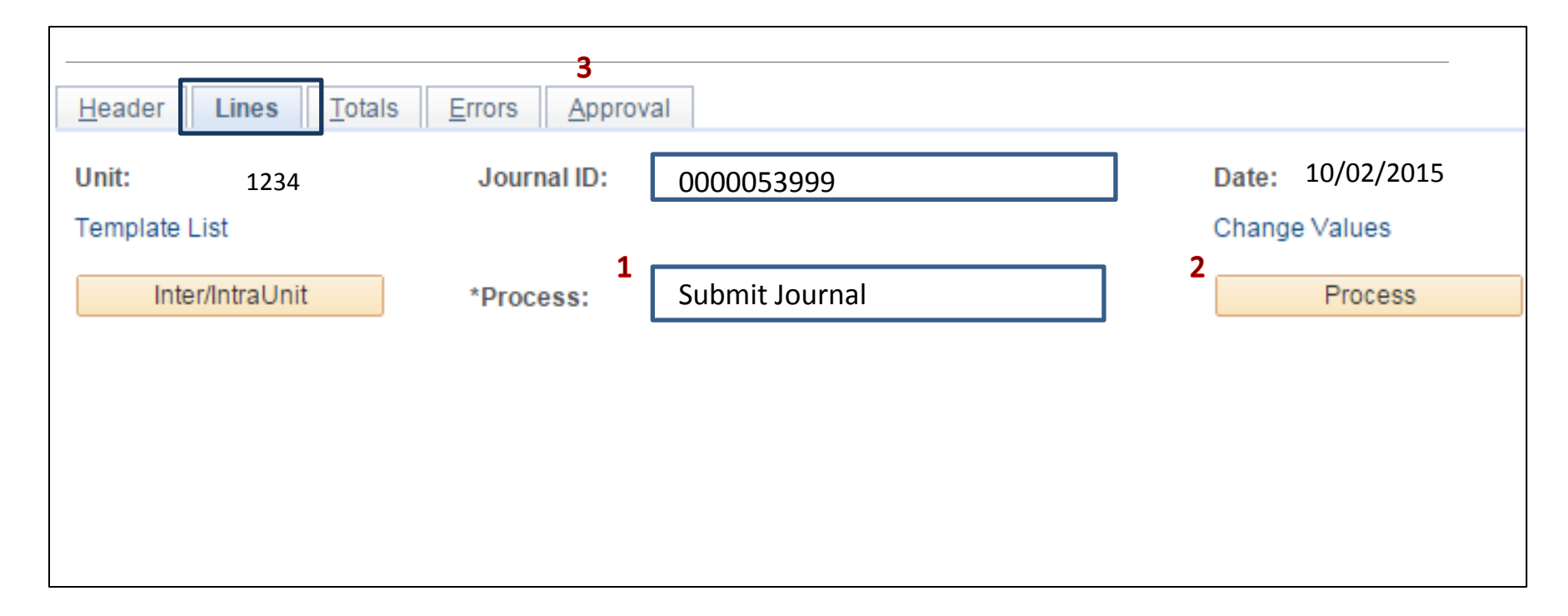

## The **GL Journal Approver** will approve the Journal

Follow the steps in Job Aid FI\$Cal .094 – Approving a GL Journal to approve the Journal.